Для установки на персональный компьютер программного комплекса «ГЕМО-5» запустите установочный файл Setup Gemo 5.exe.

В случае если установочный файл был запущен не от имени администратора, возможно, понадобиться подтвердить свое действие (появится сообщение от брендмауэра windows)

Процесс установки стандартный, как для любых Windows-программ. В появляющихся последовательно диалоговых окнах, требуется согласиться с лицензионным соглашением на приобретённый программный продукт, затем можно указать путь на диске компьютера, куда будет установлена программа (можно не указывать новый путь, тогда система будет установлена в каталог «по-умолчанию» – C:\Program Files\Mednord) (в случаях, если на компьютере установлена 64-битная операционная система —  $C:\$ Program Files(x86) \Mednord\.

После того, как система будет установлена, можно запустить её, нажав на соответствующий ярлык в главном меню или на рабочем столе компьютера. При первом запуске будет выдано сообщение (см. диалоговое окно на рисунке 1) о необходимости зарегистрировать вашу копию системы.

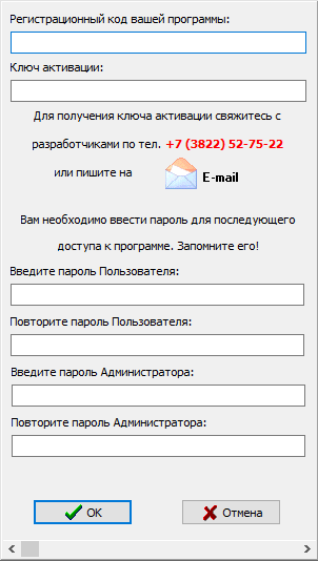

Рисунок 1 - Окно регистрации системы.

В строке «Регистрационный код вашей программы», будет отображён уникальный для вашей системы набор цифр. Как и написано в данном окне ниже, требуется получить у разработчика уникальный Ключ активации, прислав по почте, или продиктовав по телефону набор цифр из строки «Регистрационный код вашей программы».

После получения ключа активации, введите его в соответствующее поле, а ниже введите придуманный Вами пароль Пользователя и Администратора (и подтвердите этот пароль, введя его повторно), который в дальнейшем будет использоваться для входа в систему «ГЕМО-5» (в качестве пароля Пользователя рекомендовано использовать – «00000», в качестве пароля администратора – «11111»).